# Konfigurieren der OUI (Organizational Unique Identifier) für Telefonie auf den Managed Switches der Serien 200 und 300

# Ziel

Organizational Unique Identifiers (OUI) sind die ersten drei Bytes einer MAC-Adresse, während die letzten drei Bytes eine eindeutige Stations-ID enthalten. Sie können mit der OUI einen bestimmten Hersteller hinzufügen. Nach Hinzufügen der OUI wird der gesamte Datenverkehr, der über Sprach-VLAN-Ports von dem jeweiligen IP-Telefon mit einer aufgeführten OUI empfangen wird, an das Sprach-VLAN weitergeleitet. Im Gegensatz zum Telefonie-OUI-Modus, der Sprachgeräte auf Basis der Telefonie-OUI erkennt, ist der Auto Voice VLAN-Modus vom Auto Smartport abhängig, der die Ports dynamisch zum Sprach-VLAN hinzufügt.

In diesem Artikel wird erläutert, wie die Telefonie-OUI auf den Managed Switches der Serien 200 und 300 konfiguriert wird.

## Unterstützte Geräte

・ Managed Switches der Serien SF/SG 200 und SF/SG 300

# Software-Version

 $•1.3.0.62$ 

# Telefonie-OUI aktivieren

Schritt 1: Melden Sie sich beim Webkonfigurationsprogramm an, und wählen Sie VLAN Management > Voice VLAN > Properties aus. Die Seite Eigenschaften wird geöffnet:

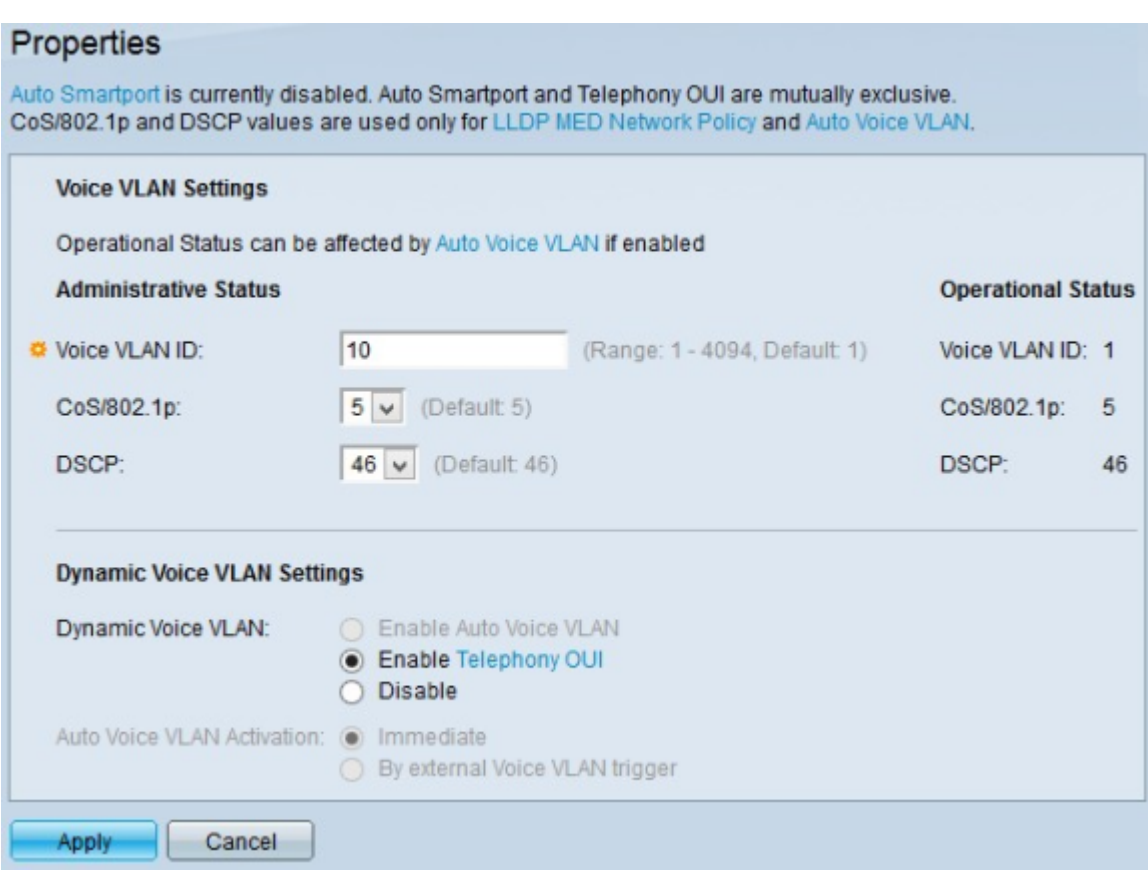

Schritt 2: Geben Sie die Sprach-VLAN-ID für Sprachverkehr in das Feld Sprach-VLAN-ID ein

Hinweis: Die Sprach-VLAN-ID darf nicht mit der Standard-Sprach-VLAN-ID übereinstimmen.

Schritt 3: Wählen Sie optional die Class of Service (CoS)-Warteschlange aus der CoS/802.1p-Dropdown-Liste aus, um Sprachdatenverkehr zu platzieren. Dieser Wert wird von LLDP-MED (Link Layer Discovery Protocol - Media Endpoint Discovery Protocol) als Sprachnetzwerkrichtlinie verwendet.

Schritt 4: (Optional) Wählen Sie den Differentiated Services Code Point (DSCP) aus der DSCP-Dropdown-Liste aus, um die eingehenden Sprachpakete mit dem entsprechenden Service zu kennzeichnen. Dieser Wert wird von LLDP-MED (Link Layer Discovery Protocol - Media Endpoint Discovery Protocol) als Sprachnetzwerkrichtlinie verwendet.

Hinweis: Weitere Informationen zur LLDP-MED-Netzwerkrichtlinie finden Sie im Artikel Link Layer Discovery Protocol (LLDP) Media Endpoint Discovery (MED) Network Policy Configuration on the 200/300 Series Managed Switches.

Hinweis: Im Feld Operational Status (Betriebsstatus) finden Sie die aktuell konfigurierten Werte für Voice VLAN ID, CoS/802.1p und DSCP.

Schritt 5: Klicken Sie im Feld Dynamic Voice VLAN auf Enable Telefony OUI (Telefonie-OUI aktivieren), um die Telefonie-OUI zu aktivieren.

Schritt 6: Klicken Sie auf Apply, um die Konfiguration zu speichern.

.

### Hinzufügen einer neuen OUI zu einer Telefonie-OUI-Tabelle

Schritt 1: Melden Sie sich beim Webkonfigurationsprogramm an, und wählen Sie VLAN Management > Voice VLAN > Telefony OUI aus. Die Seite Telefonie-OUI wird geöffnet:

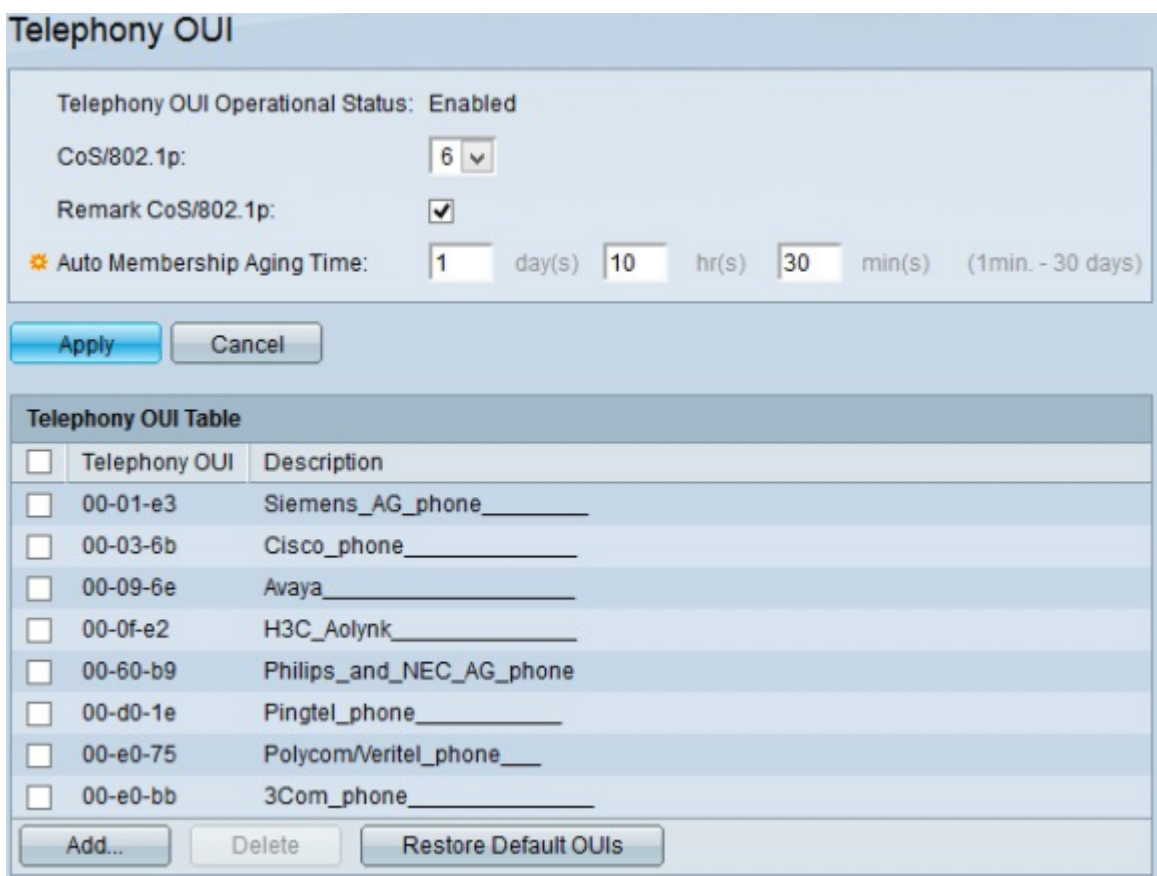

Hinweis: Im Feld "Betriebsstatus der Telefonie-OUI" wird der aktuelle Status der Telefonie-OUI angezeigt.

Schritt 2: Wählen Sie optional die Class of Service (CoS)-Warteschlange aus der CoS/802.1p-Dropdown-Liste aus, die Sie dem Sprachverkehr zuweisen möchten.

Schritt 3: (Optional) Aktivieren Sie das Kontrollkästchen Remark CoS/802.1p, damit ausgehender Sprachdatenverkehr mit dem ausgewählten CoS-Wert markiert wird.

Schritt 4: Geben Sie in das Feld Auto Membership Aging Time (Zeit für die automatische Mitgliedschaft) den Zeitpunkt ein, zu dem Sie eine Schnittstelle als Teil des Sprach-VLANs verwalten möchten, nachdem der Wert für die Zeit bis zum Liveschluss für alle MAC-Adressen der an der Schnittstelle erkannten Telefone abgelaufen ist.

Schritt 5: Klicken Sie auf Apply, um die Konfiguration zu speichern.

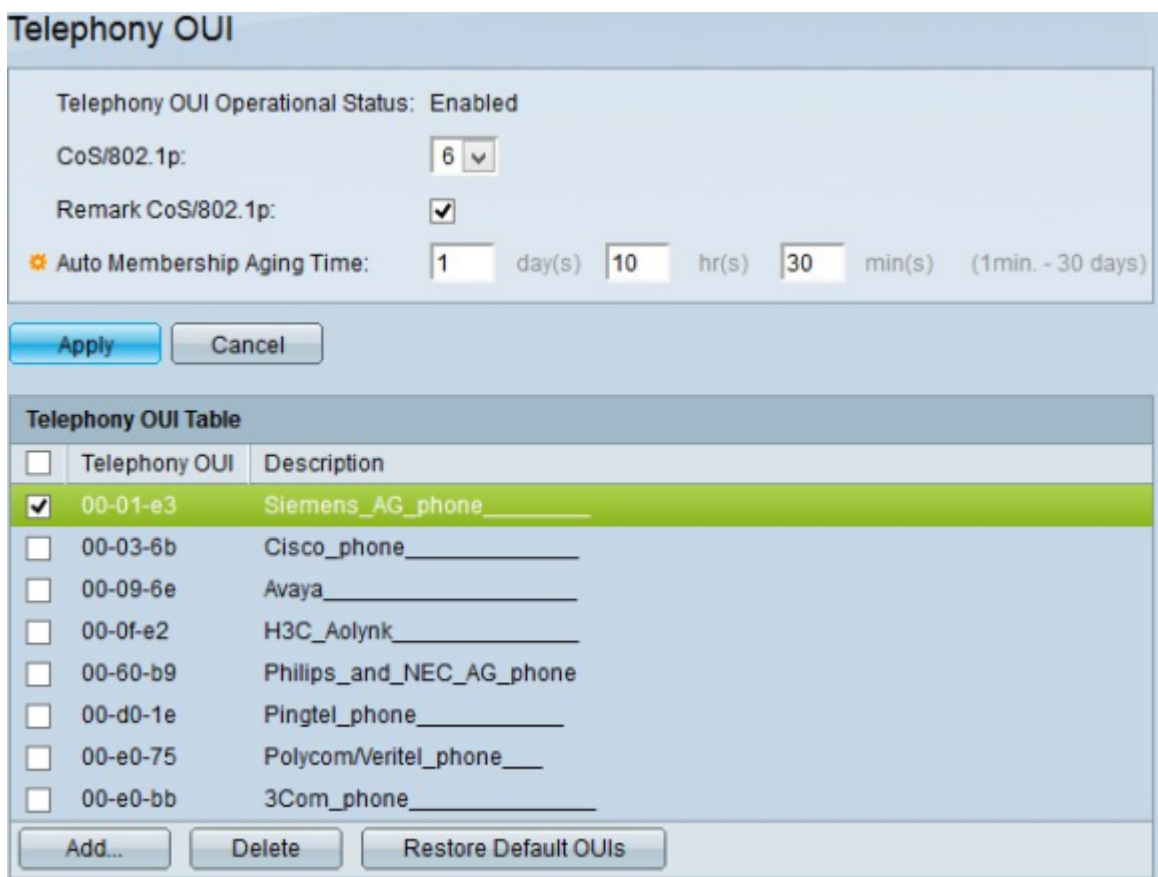

Schritt 6. (Optional) Um alle Telefonie-OUI-Einträge zu löschen, aktivieren Sie das obere Kontrollkästchen in der Telefonie-OUI-Tabelle, und klicken Sie dann auf Löschen.

Schritt 7: (Optional) Um einen bestimmten Telefonie-OUI-Eintrag zu löschen, aktivieren Sie das Kontrollkästchen der Telefonie-OUI, die Sie löschen möchten, und klicken Sie auf Löschen.

Schritt 8: (Optional) Um alle benutzerdefinierten Telefonie-OUI-Einträge zu löschen und die Standard-Telefonie-OUI beizubehalten, klicken Sie auf Standard-OUIs wiederherstellen.

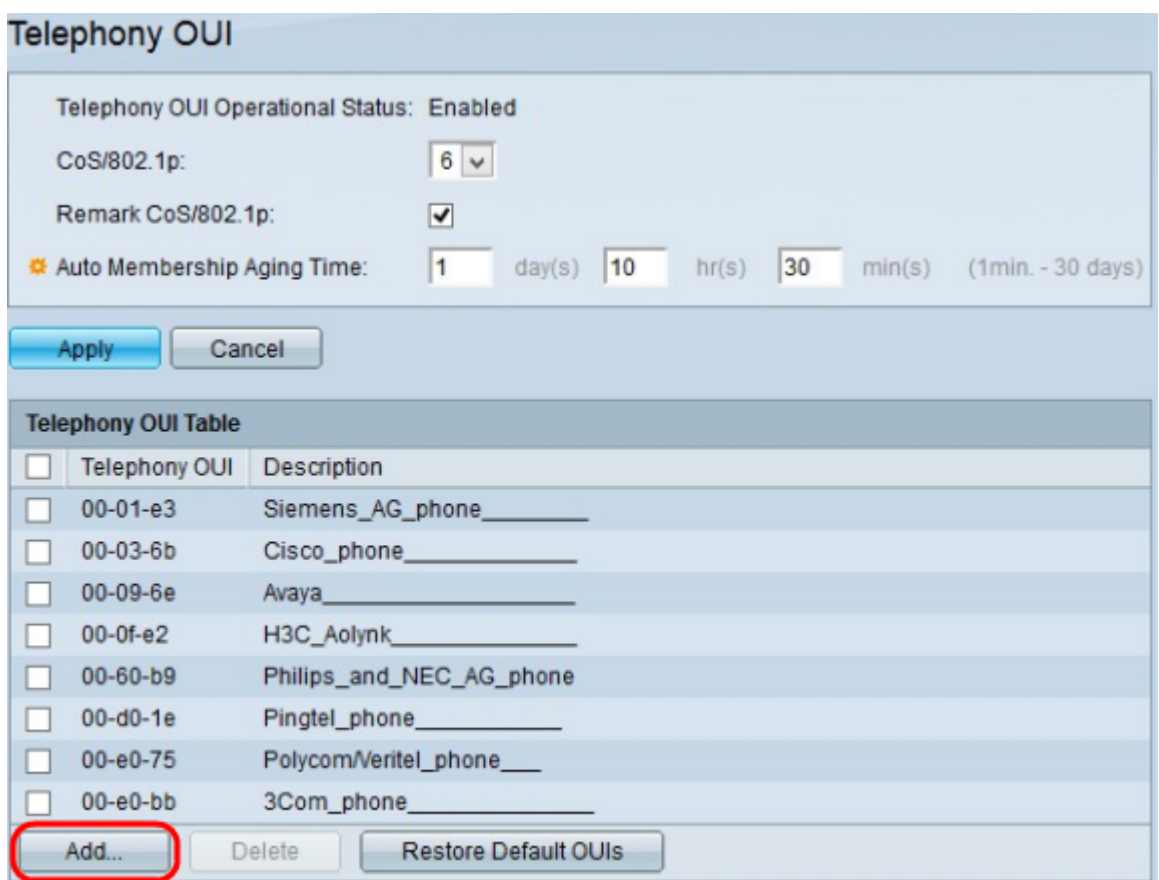

Schritt 9. Klicken Sie auf Hinzufügen, um eine neue Telefonie-OUI hinzuzufügen. Das Fenster Telefonie-OUI hinzufügen wird angezeigt.

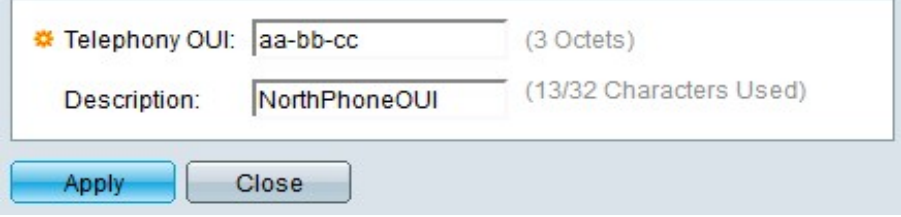

Schritt 10. Geben Sie die ersten drei Oktetts der Geräte-MAC-Adresse in das Feld Telefonie-OUI ein.

Schritt 11. (Optional) Geben Sie eine Beschreibung der OUI in das Feld Beschreibung ein.

Schritt 12: Klicken Sie auf Apply, um die Telefonie-OUI hinzuzufügen.

Die nachfolgende Abbildung zeigt die Änderungen nach der Konfiguration.

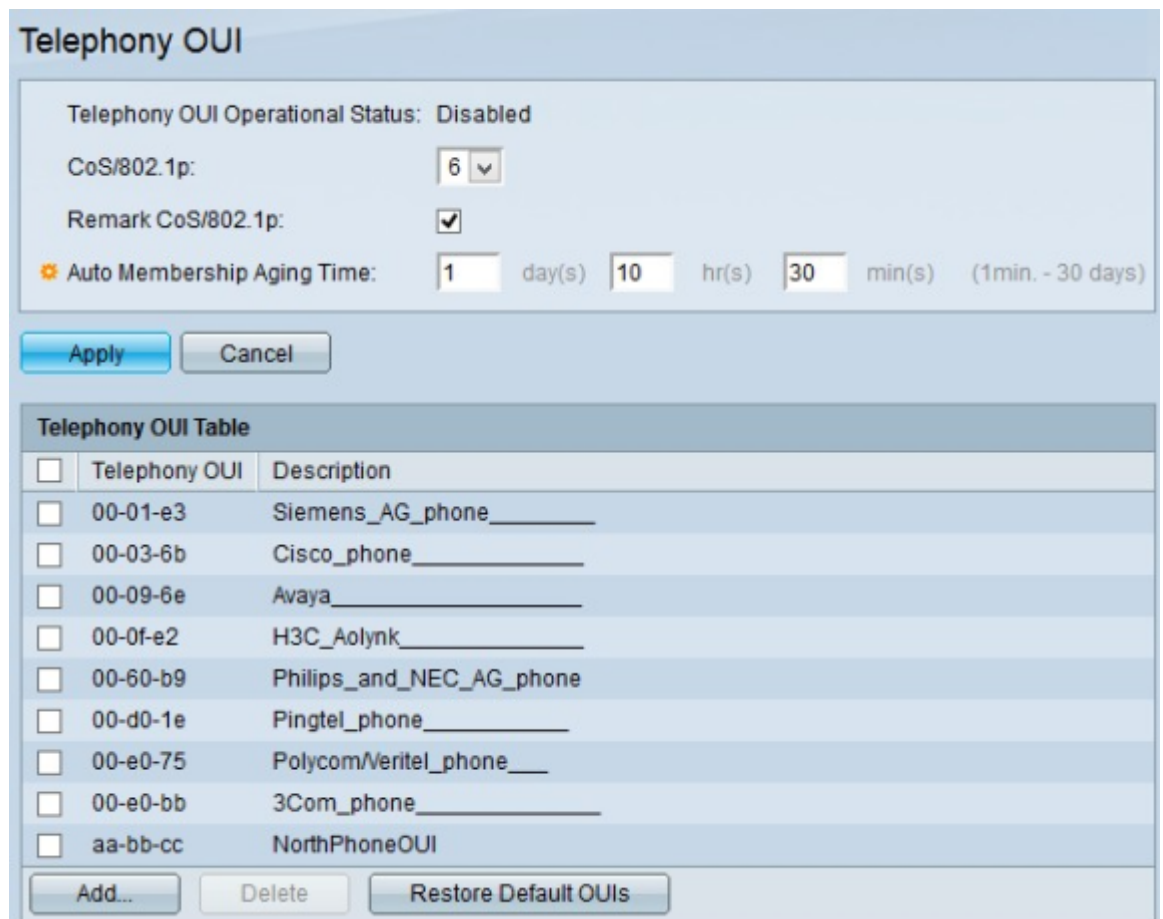

# Hinzufügen einer Schnittstelle zum Sprach-VLAN auf Basis von OUIs

Schritt 1: Melden Sie sich beim Webkonfigurationsprogramm an, und wählen Sie VLAN Management > Voice VLAN > Telefony OUI Interface aus. Die Seite Telefonie-OUI-Schnittstelle wird geöffnet:

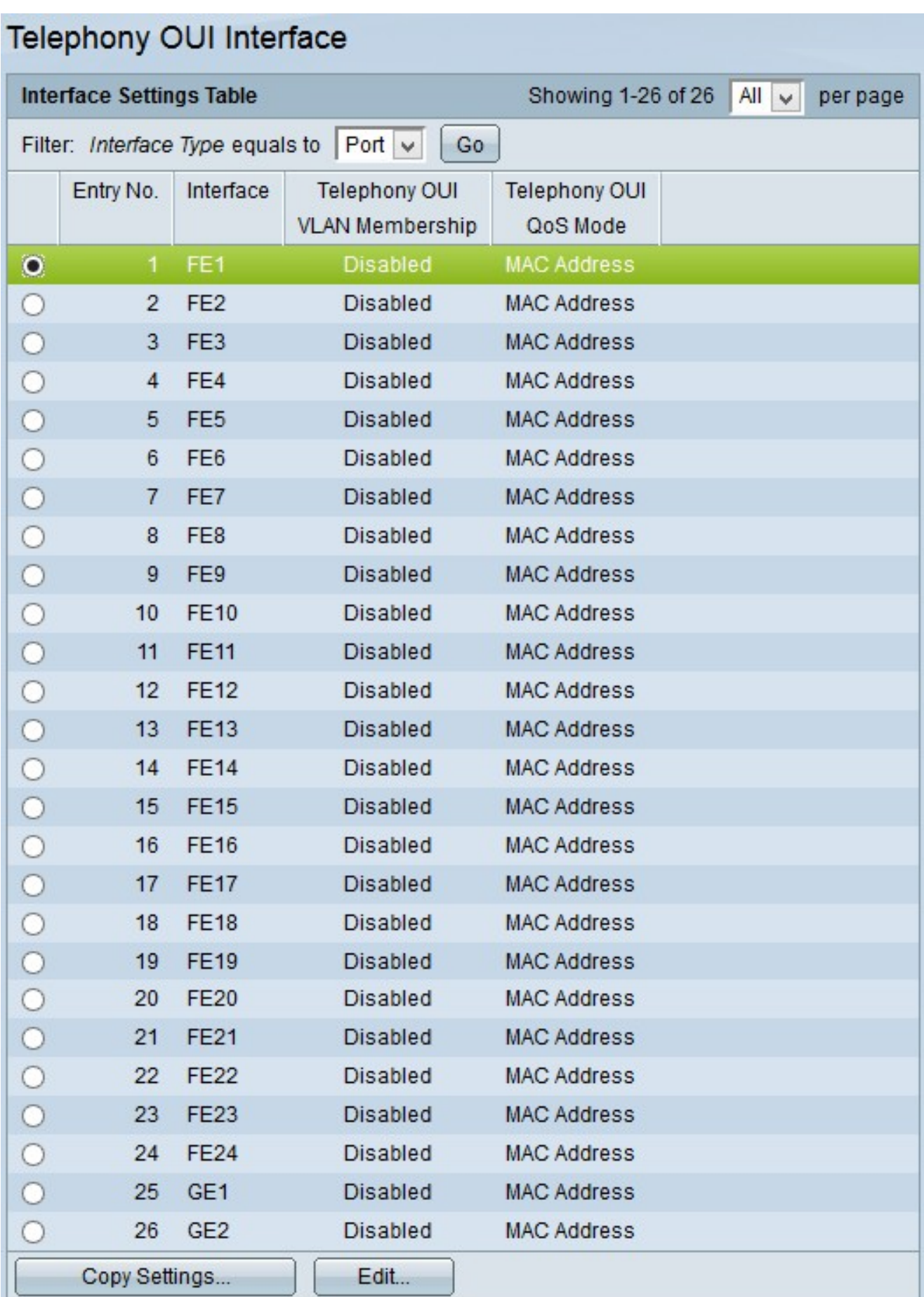

Schritt 2: Klicken Sie auf das Optionsfeld der Schnittstelle, die Sie für die Telefonie-OUI konfigurieren möchten.

Schritt 3: Klicken Sie auf Bearbeiten. Das Fenster "Schnittstelleneinstellungen bearbeiten"

wird angezeigt.

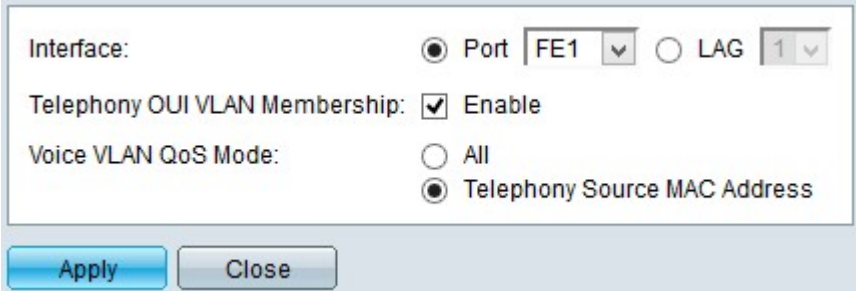

Schritt 4: (Optional) Wenn Sie eine andere Schnittstelle konfigurieren möchten, klicken Sie im Schnittstellenfeld entweder auf die Optionsschaltflächen Port oder LAG (Link Aggregation Group), und wählen Sie eine andere Schnittstelle aus der Dropdown-Liste aus.

Hinweis: Eine LAG kombiniert Schnittstellen in einer einzelnen logischen Verbindung, wodurch eine größere Bandbreite zur Verfügung steht.

Schritt 5: Aktivieren Sie das Kontrollkästchen Enable (Aktivieren) im Feld Telefonie-OUI-VLAN-Mitgliedschaft, um Telefonie-OUI auf der ausgewählten Schnittstelle zu aktivieren. Wenn die Pakete einer der verfügbaren Telefonie-OUI entsprechen, wird die Schnittstelle zum Sprach-VLAN hinzugefügt.

Schritt 6: Klicken Sie auf einen der verfügbaren QoS-Modi (Quality of Service) im Feld Voice VLAN QoS Mode (Sprach-VLAN QoS-Modus):

・ Alle - Wendet QoS-Parameter auf alle Pakete an, die für das Sprach-VLAN bestimmt sind.

・ MAC-Adresse der Telefonquelle - Wendet QoS-Parameter nur auf Pakete von IP-Telefonen an.

Schritt 7. Klicken Sie auf Apply, um die Konfiguration zu speichern.

### Anwenden einer Schnittstellenkonfiguration auf mehrere Schnittstellen

Schritt 1: Melden Sie sich beim Webkonfigurationsprogramm an, und wählen Sie VLAN Management > Voice VLAN > Telefony OUI Interface aus. Die Seite Telefonie-OUI-Schnittstelle wird geöffnet:

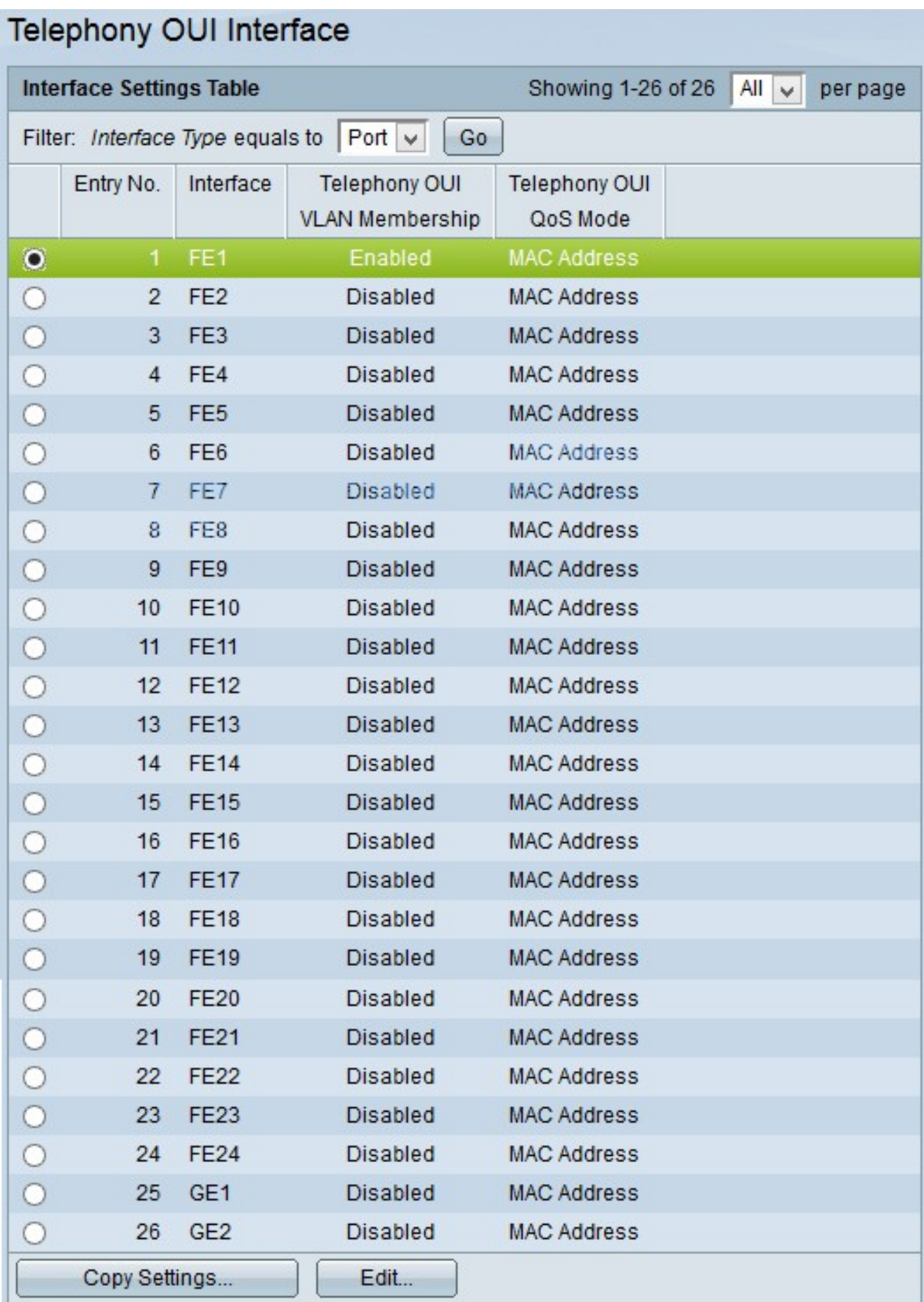

Schritt 2: Klicken Sie auf das Optionsfeld der Schnittstelle, die Sie auf mehrere Schnittstellen kopieren möchten.

Schritt 3: Klicken Sie auf Einstellungen kopieren. Das Fenster Copy Settings wird angezeigt.

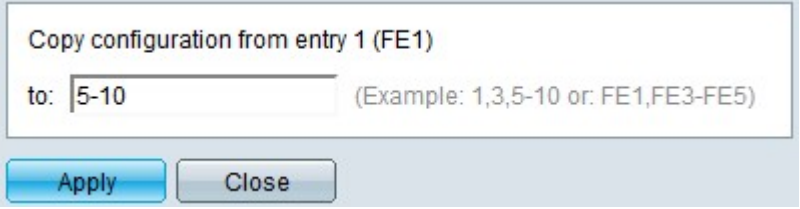

Schritt 4: Geben Sie die Schnittstellen, auf die Sie die Konfiguration anwenden möchten, in das Feld An ein. Sie können die Schnittstellennummern oder den Namen der Schnittstellen als Eingabe verwenden. Sie können jede Schnittstelle durch ein Komma getrennt eingeben (z. B. 1, 3, 5 oder GE1, GE3, GE5) oder Sie können einen Bereich von Schnittstellen eingeben (z. B. 1-5 oder GE1-GE5).

Schritt 5: Klicken Sie auf Apply, um die Konfiguration zu speichern.

Die nachfolgende Abbildung zeigt die Änderungen nach der Konfiguration.

# Telephony OUI Interface

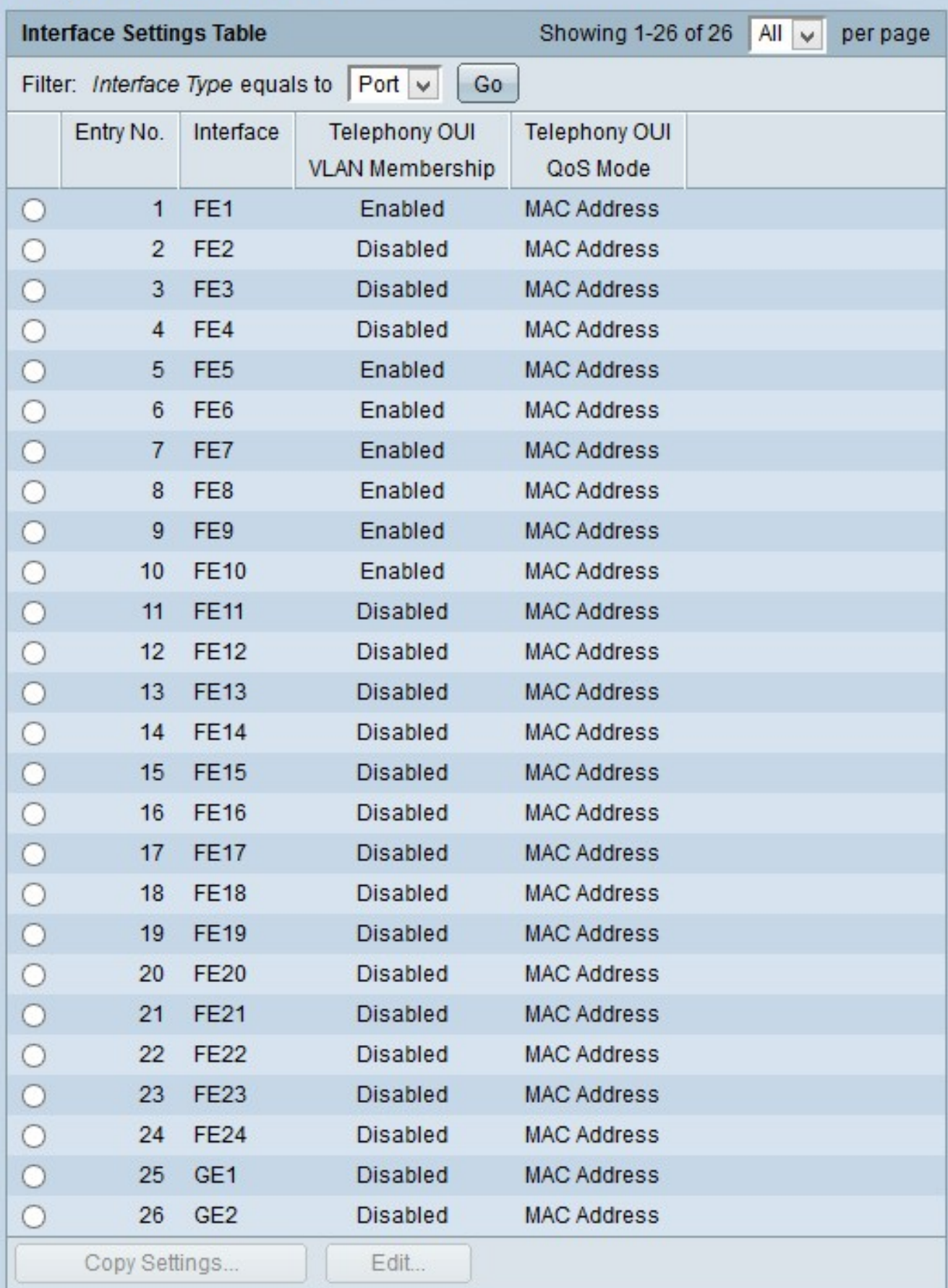

### Informationen zu dieser Übersetzung

Cisco hat dieses Dokument maschinell übersetzen und von einem menschlichen Übersetzer editieren und korrigieren lassen, um unseren Benutzern auf der ganzen Welt Support-Inhalte in ihrer eigenen Sprache zu bieten. Bitte beachten Sie, dass selbst die beste maschinelle Übersetzung nicht so genau ist wie eine von einem professionellen Übersetzer angefertigte. Cisco Systems, Inc. übernimmt keine Haftung für die Richtigkeit dieser Übersetzungen und empfiehlt, immer das englische Originaldokument (siehe bereitgestellter Link) heranzuziehen.